## **Taminmin BYO Device Printing**

A quick guide for printing to Taminmin printers from your BYO Device:

## **How to print using Web Print**

To print from a BYO Device you need to use the web print function. Please note this only works if the BYO Device is connected to the NTSCHOOLS-Guest network.

- 1. On the BYO Device go to the web page http://taminhs-ps2:9191/user
- 2. You will be prompted to login. You need to use your standard NTSCHOOLS login details.

3. Once you have logged into the website (PaperCutMF) on the left had side you will need to select "Web Print".

4. On the "Web Print" page you will need to select "Submit a Job"

5. You will be presented with a list of printers that are available for you to use from your BYO Device. Select the desired printer, there is also a "Quick Find" option to help find the printer you are looking for. Once you have selected the printer please click on "2. Print Options and Account Selection"

6. Enter the numbers of copies you are wanting to print. Then select "3. Upload Documents"

7. The "Drag files here" option does not work on all browsers, therefore please use the "Upload from computer" button. Locate and open the document you want to print. The selected document will show in the grey box above the "Upload from computer" button. Then select "Upload & Complete"

8. You will be taken back to the "Web Print" page which will list the job you just submitted and your print job will print out.

## **Important notes and restrictions**

Please note, as this system still uses our print server all the same restrictions apply. Like:

- If you do not have colour printing access you will not be able to print in colour.
- The large photocopiers have print release required.
- Importantly only some file types are supported. Please see table below.

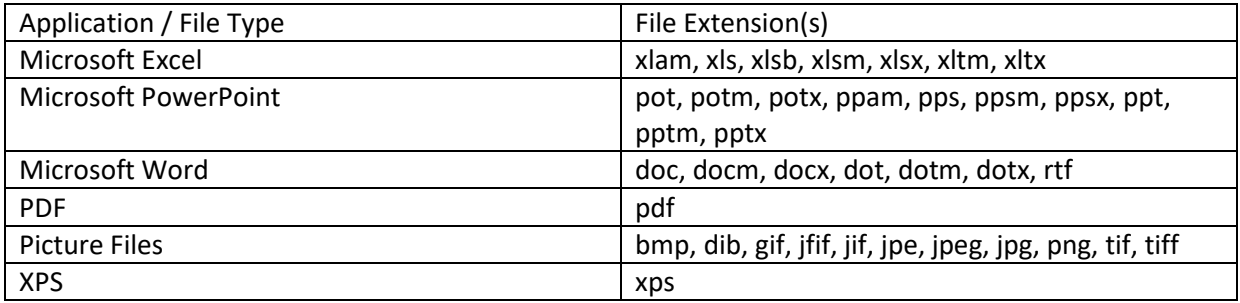